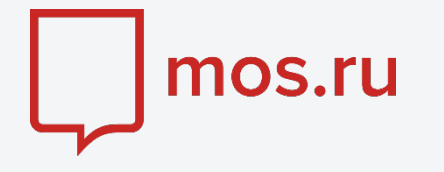

### Официальный сайт Мэра и Правительства Москвы

Единый доступ к информационным ресурсам города Москвы

#### Инструкция для входа в личный кабинет:

[Для физических лиц](https://www.mos.ru/otvet-tehnologii/kak-polzovatsya-lichnym-kabinetom-na-mos-ru/) [Для юридических лиц и ИП](https://www.mos.ru/otvet-tehnologii/kak-zaregistrirovat-kabinet-organizacii-na-mos-ru/) [Для доверенных лиц организаций](https://www.mos.ru/otvet-tehnologii/kak-voyti-v-kabinet-organizacii-na-mos-ru-doverennym-licam/) Инструкция по записи на кружок/секцию в рамках программы дополнительного образования в Государственном бюджетном профессиональном образовательном учреждение города Москвы «Колледж связи № 54» имени П.М. Вострухина

Электронная услуга [«Запись в кружки, спортивные секции, дома творчества»](https://www.mos.ru/pgu2/landing/target/7700000000162415320/)

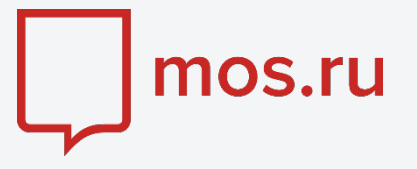

Перейдите на Официальный сайт Мэра и Правительства Москвы по ссылке - [https://www.mos.ru](https://www.mos.ru/) В верхнем правом углу нажимаем на кнопку «Войти»

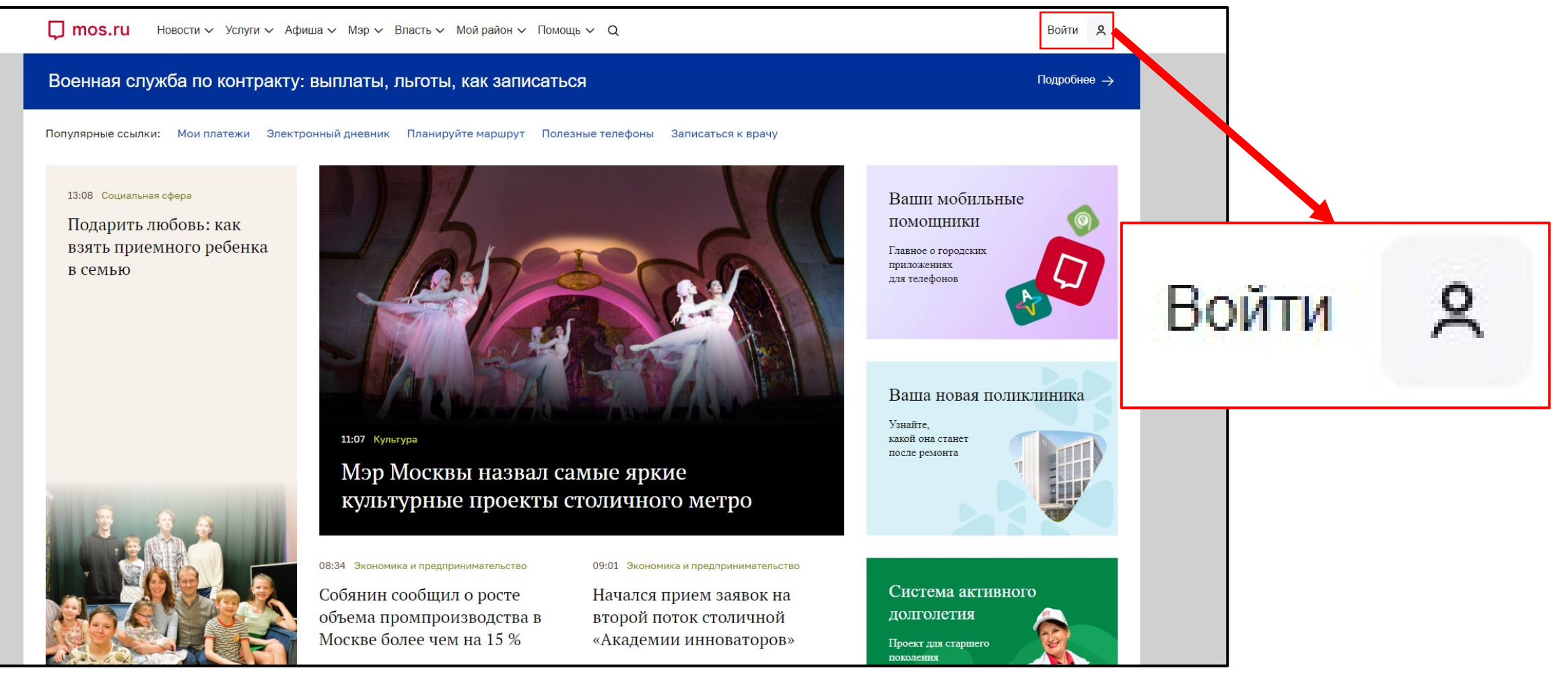

Рисунок 1. Вход на портал

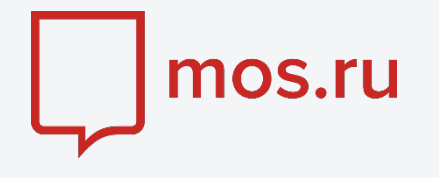

Откроется окно входа в личный кабинет для получения доступа к информационным ресурсам города Москвы.

 Необходимо выполнить вход в личный кабинет, указав Логин (Телефон, электронная почта или СНИЛС) и Пароль, нажать кнопку «Войти»

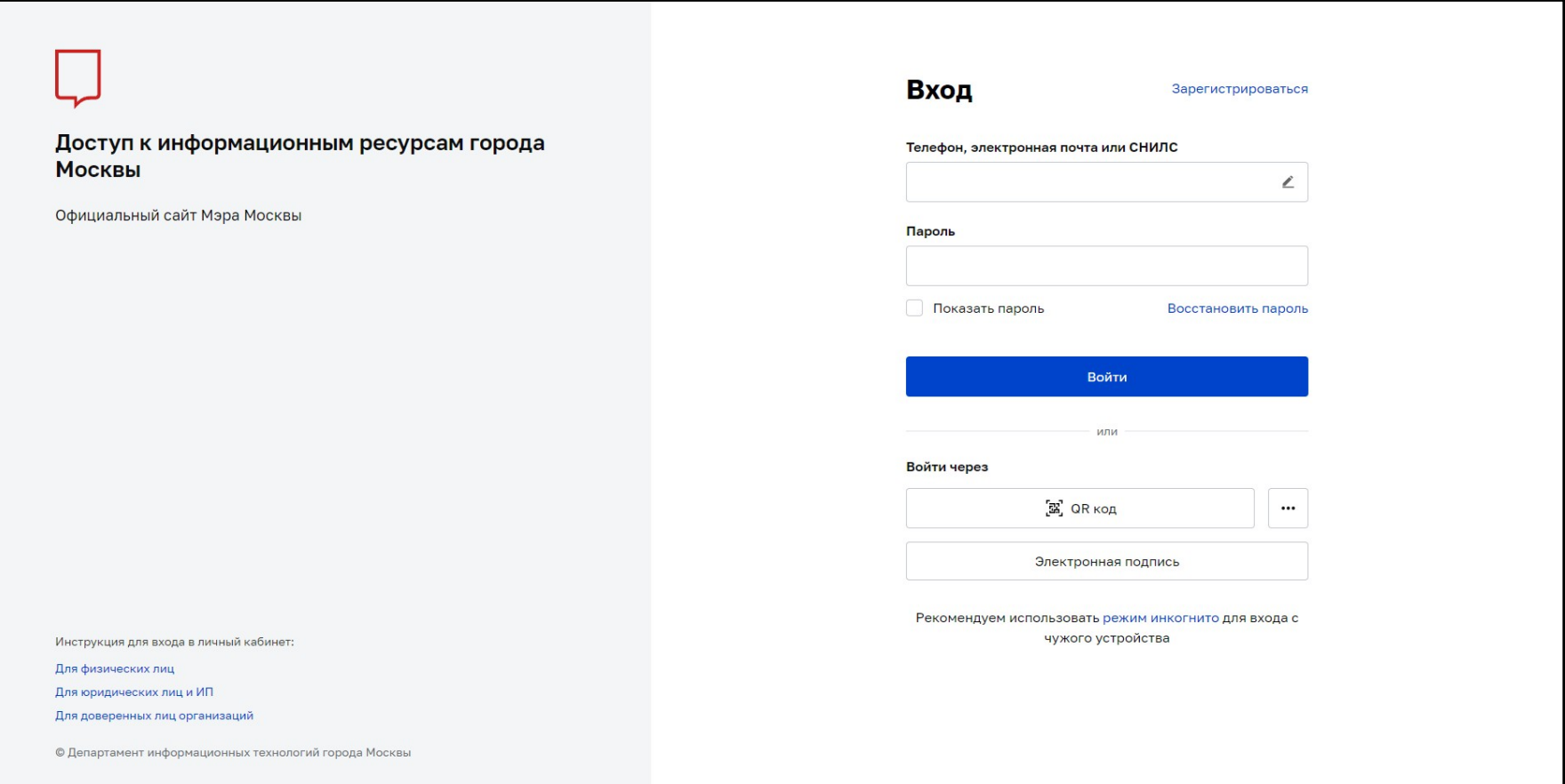

Рисунок 2. Вход в личный кабинет для получения доступа к информационным ресурсам города Москвы

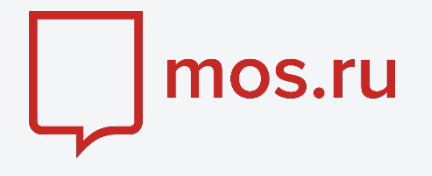

 После успешного входа в личный кабинет, в меню на главной странице сайта выбираем раздел «Услуги» **‣** «Все услуги»

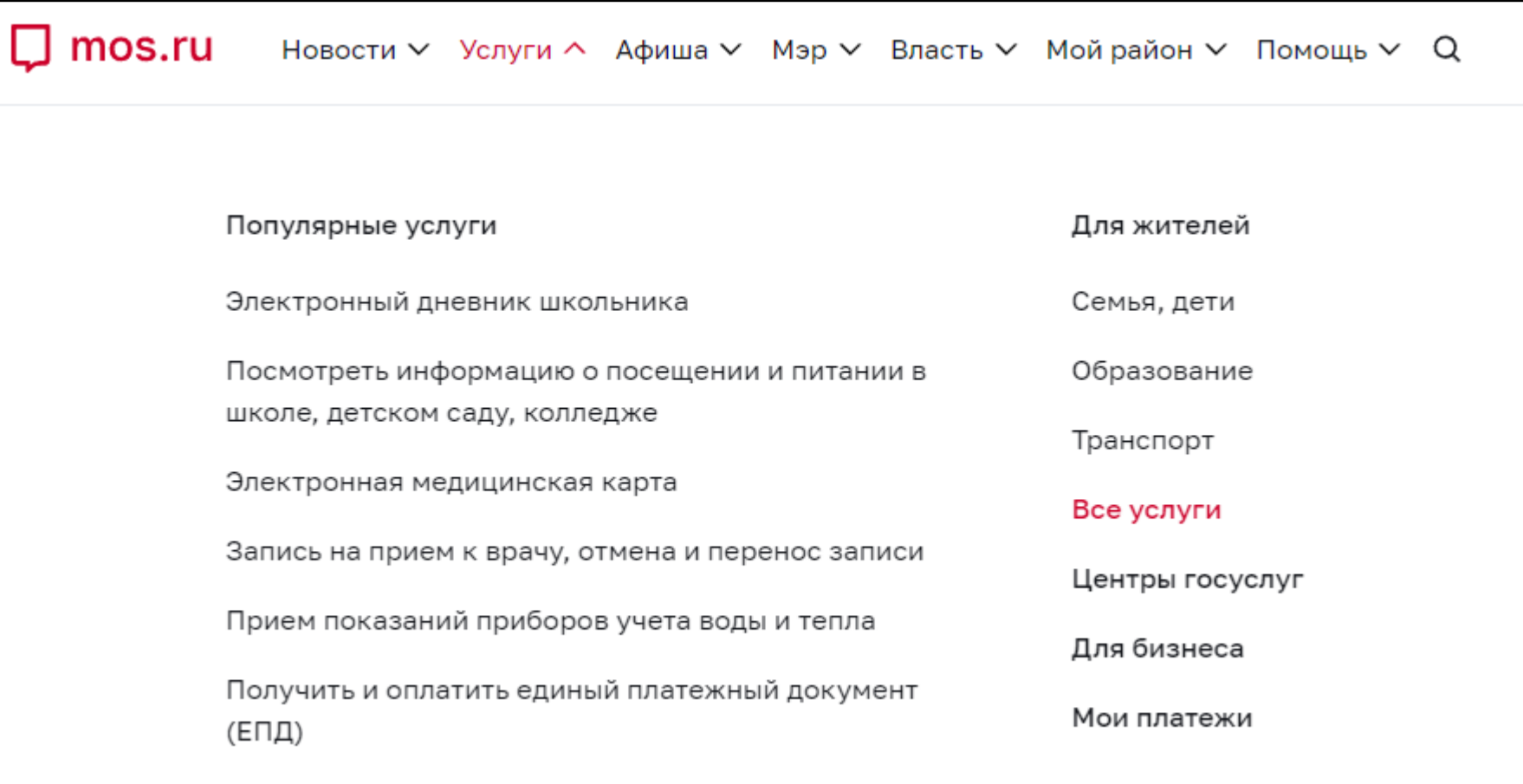

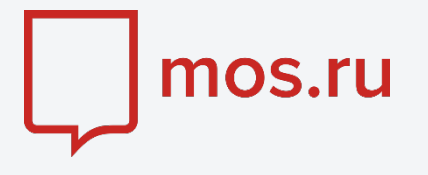

- Шаг 4
- Далее Выбираем раздел «Образование» **‣** «Допобразование» и выбираем услугу «Запись в кружки, спортивные секции, дома творчества»

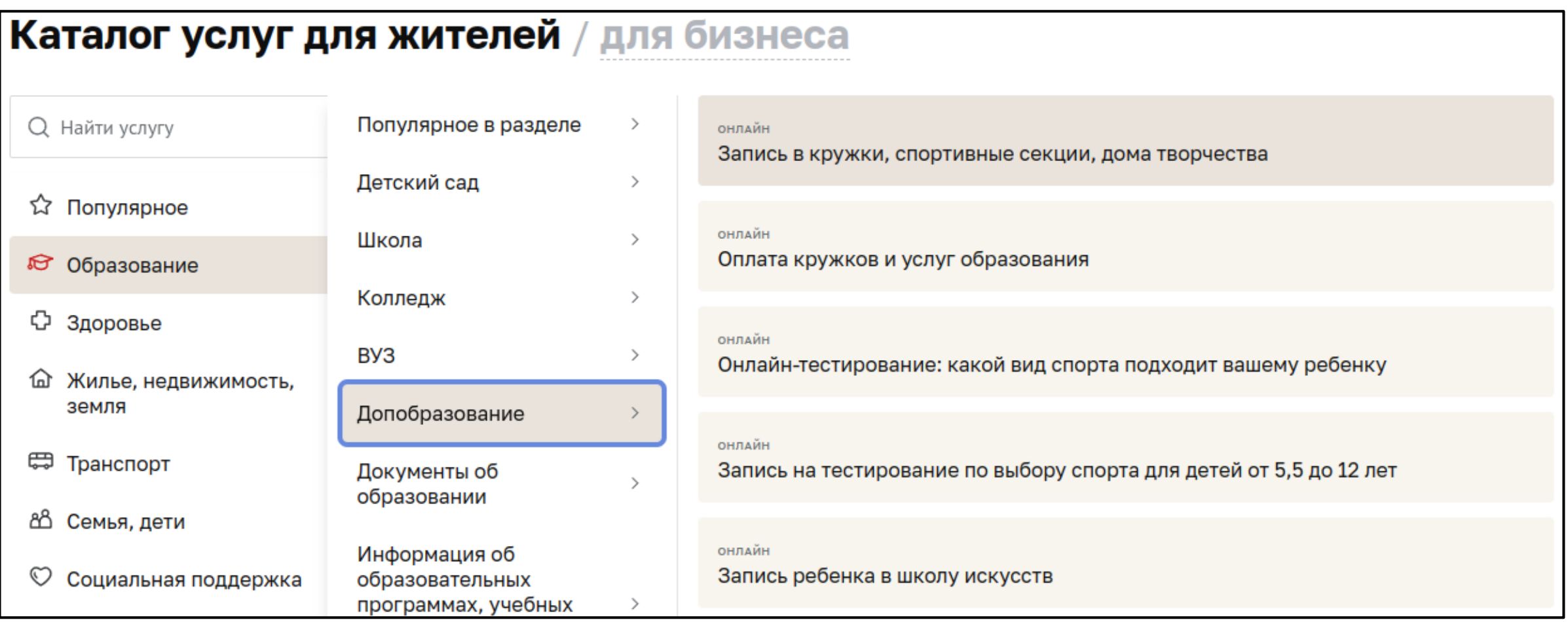

Рисунок 4. Выбор услуги «Запись в кружки, спортивные секции, дома творчества»

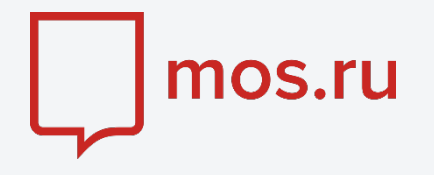

#### На странице карточки услуги, необходимо нажать «Получить услугу»

Только для физических лиц

### Запись в кружки, спортивные секции, дома творчества

Поиск кружков по ключевым словам, тематике, расположению или возрасту ребенка. Онлайн-запись ребенка в кружок или секцию, подведомственные Департаменту образования и науки города Москвы. Уведомление о зачислении поступит в личный кабинет и на электронную почту. Доступно авторизованным пользователям, у которых в личном кабинете указан СНИЛС.

Получить услугу

Рисунок 5. Переход в каталог услуг

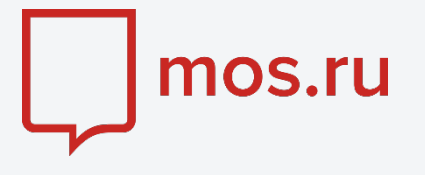

Откроется форма подачи заявления.

 $\checkmark$  В пункте под номером 1 (Поиск кружков и спортивных секций), для фильтрации кружков только нашего Колледжа, выбираем фильтр «Учреждение», и в поле поиска вводим: ГБПОУ КС № 54, и ставим галочку на выпавшем из списка единственном пункте.

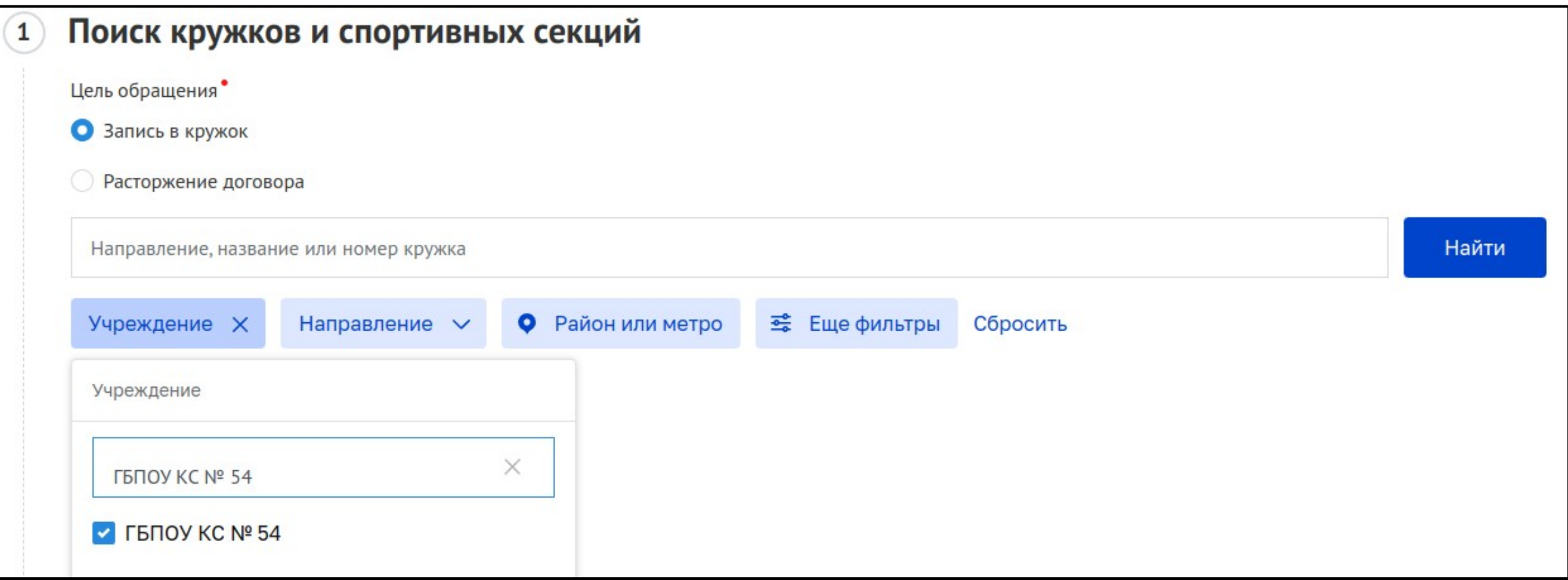

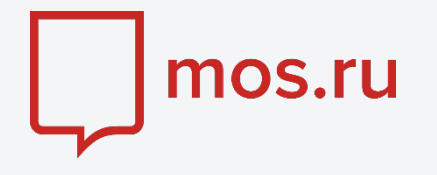

# Шаг 6.1

| Также для поиска нужного объединения, в поле поиска можно вести наименование объединения, или номер | объединения, полученный у преподавателя

Далее нажимаем кнопку «Найти»

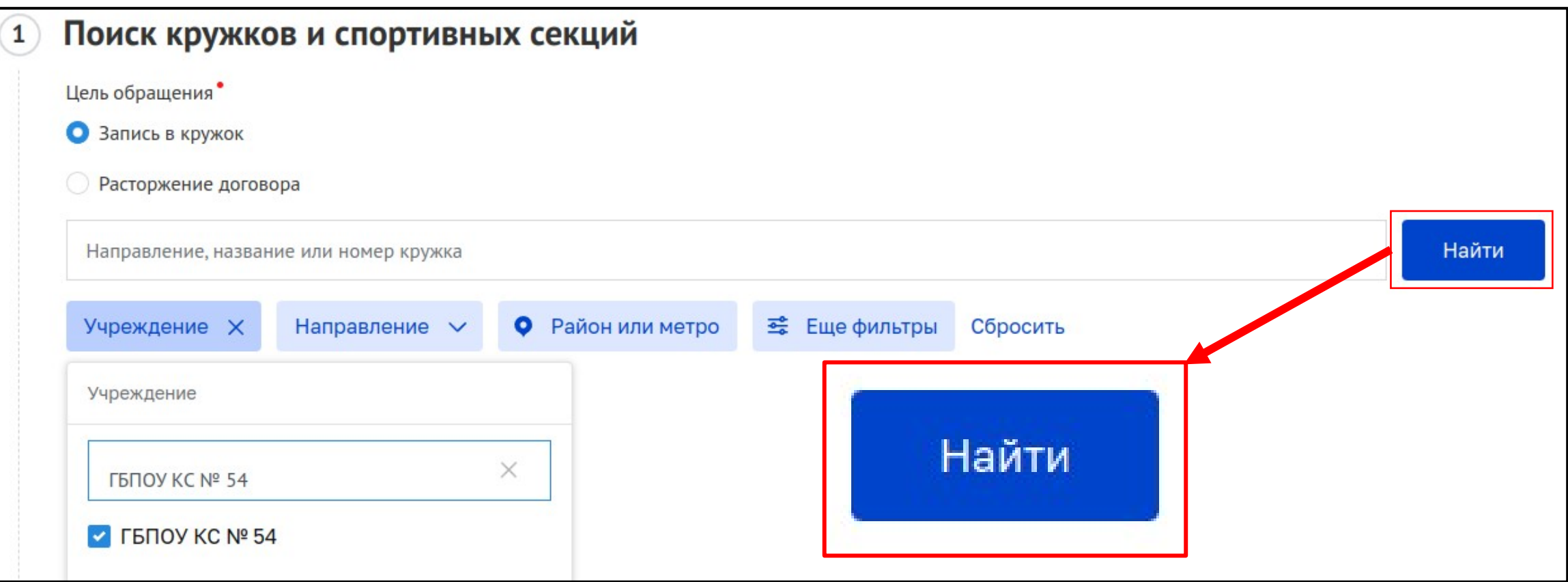

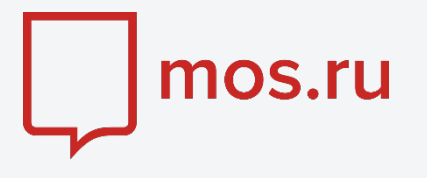

 Из представленного списка объединений дополнительного образования, выбираем заинтересовавший Вас кружок и нажимаем «Записаться»

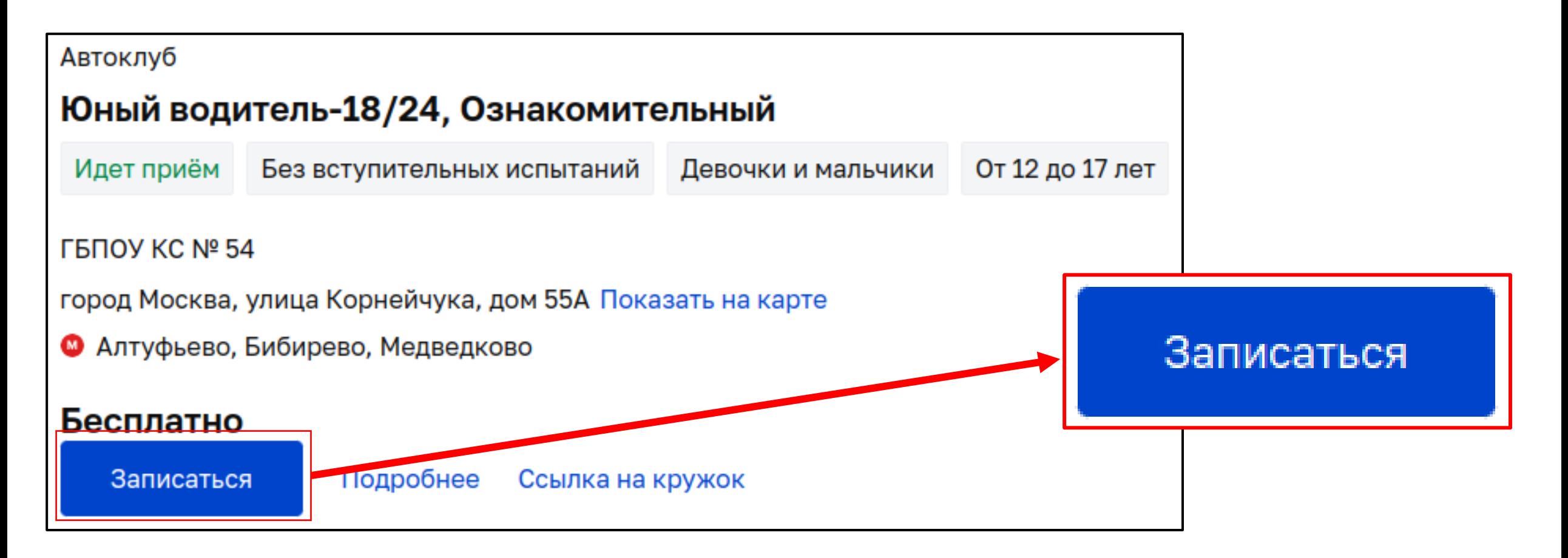

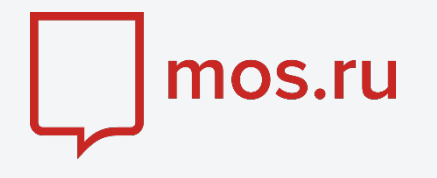

 $\checkmark$  В пункте под номером 2 (Выбор даты начала занятий) выбираем подходящую дату начала занятий в объединении

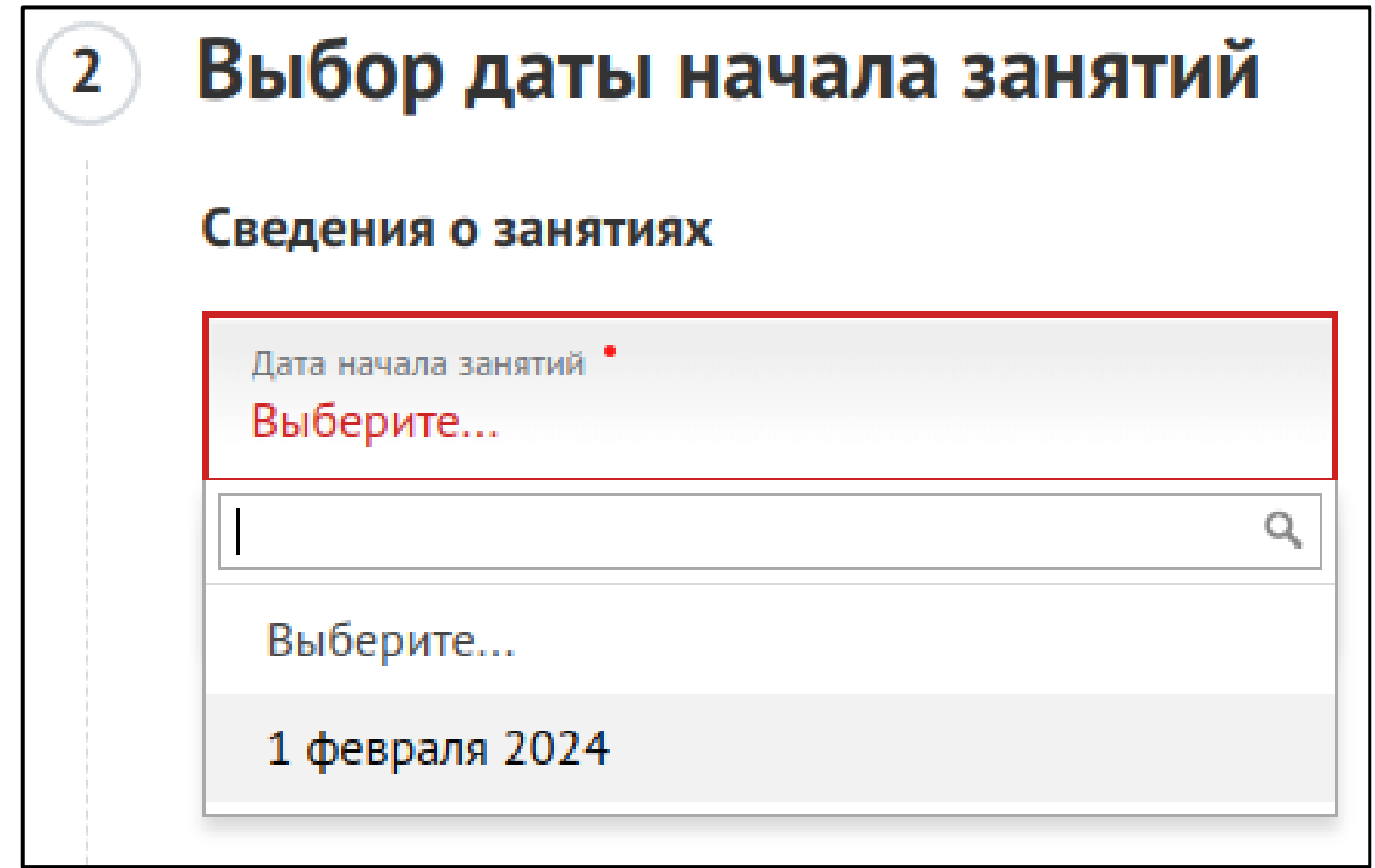

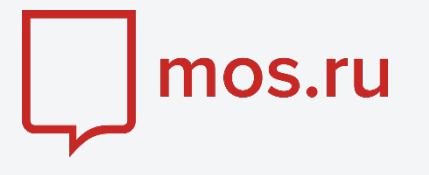

 В пункте под номером 3 (Общие сведения) заполняем форму заявления. Обратите внимание: необходимо выбрать кем подаётся заявление: Законным представителем ребёнка, Будущим учащимся (старше 14 лет)

Для заявителей младше 14 лет заявление может быть подано только от лица законного представителя (родитель, усыновитель, опекун).

С 14 до 18 лет заявление может быть подано как самим учащимся, так и его законным представителем, старше 18 лет самостоятельно.

Заявление подается

Законным представителем ребёнка

Будущим учащимся (старше 14 лет)

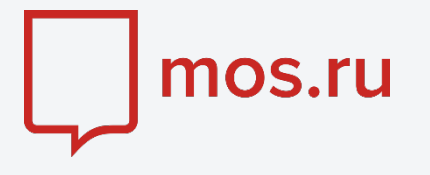

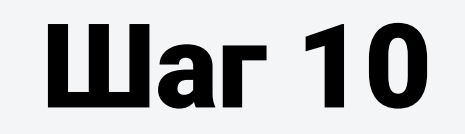

 $\checkmark$  После заполнения формы, необходимо дать **согласие на обработку персональных данных** и нажать кнопку «Отправить».

На экране появится сообщение об успешной регистрации заявления

### Согласие на обработку персональных данных

Подтверждаю согласие на обработку моих персональных данных и персональных данных несовершеннолетнего, законным представителем которого я являюсь.

### Отправить

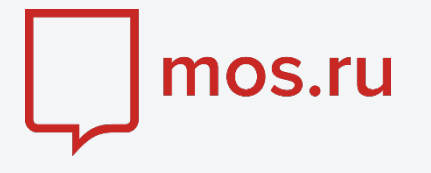

После подачи заявления, на личную почту (указанную на портале mos.ru) приходят письма с сообщениями об изменении статуса заявления. После подачи заявления, на личную почту (указанную на портале mos.ru) приходят письма с сообщениями об изменении статуса заявления.

Присылается проект электронного договора. Необходимо в течение 10 дней подписать электронный договор, иначе будет аннулирован не только договор, но и само заявление в кружок.

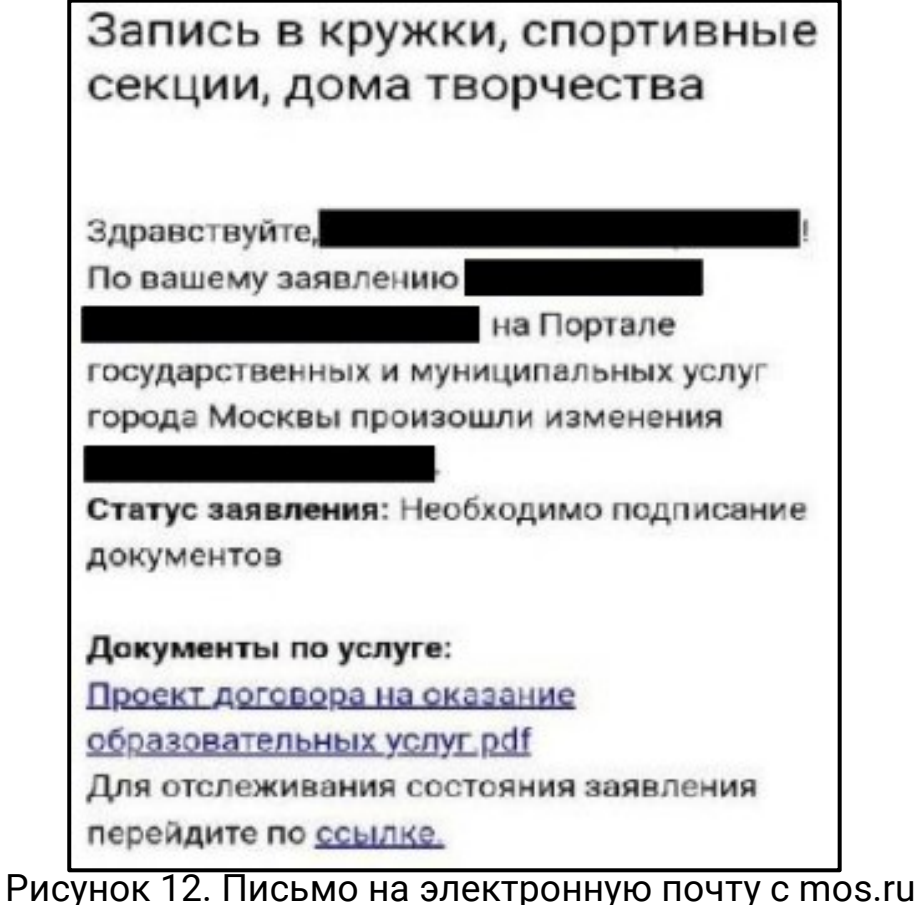

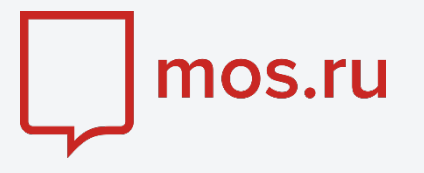

 $\checkmark$  В заявке на портале mos.ru появляется новая кнопка «**Подписать договор**»

 Предлагаются согласия, становится доступной кнопка «Отправить». Только на этой стадии можно скачать свой экземпляр электронного договора.

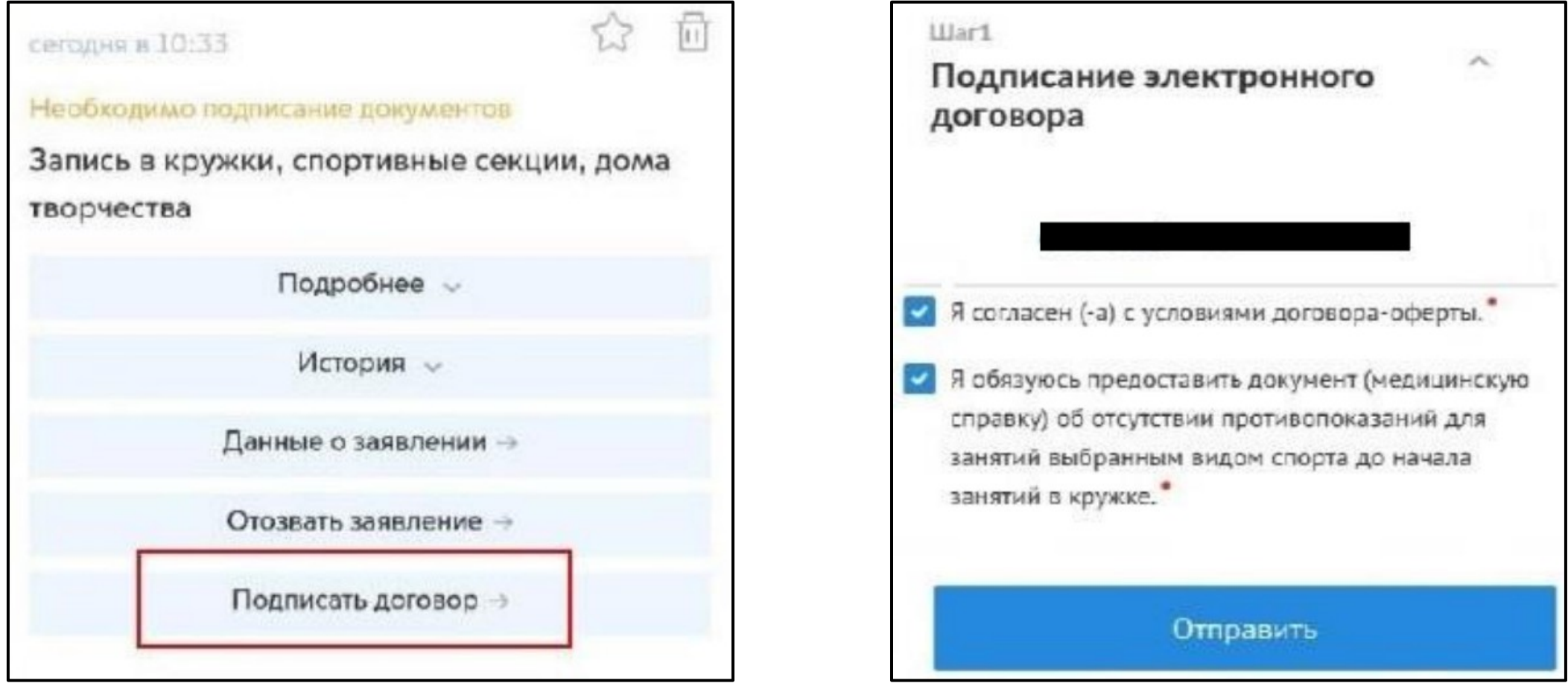

Рисунок 12. Доступные кнопки в ЛК на mos.ru для подписания договора

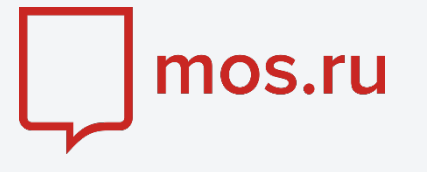

Приходит информация о подтверждении подписания договора в электронном виде со стороны родителя (законного представителя).

Далее договор рассматривается образовательной организацией и, в случае, возможности зачисления ребенка в кружок, подписывается электронной цифровой подписью. После двустороннего подписания договора, высылается уведомление об успешном зачислении ребенка в кружок.

### Вы успешно записались в кружок дополнительного образования!